## XS35 V4,XS35V5,DX30 BIOS アップデート方法

1, まず、BIOS メニューのセキュアブート機能を"無効"にしてください。

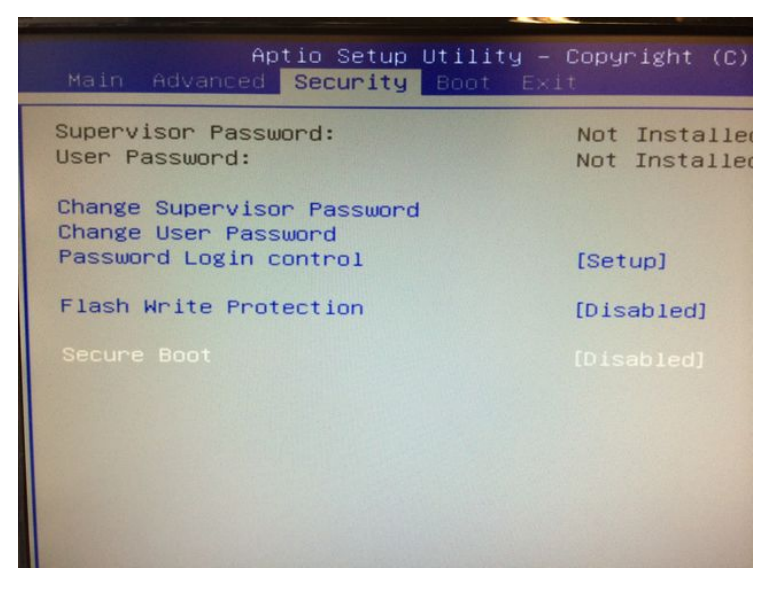

2.BIOS ファイルを USB フラッシュドライブのルートディレクトリに抽出してください。

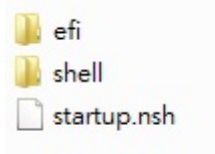

3.コンピュータを再起動し、「F7」を押して BBS 画面にし、UEFI:USB フラッシュドライバデバイス を選択します

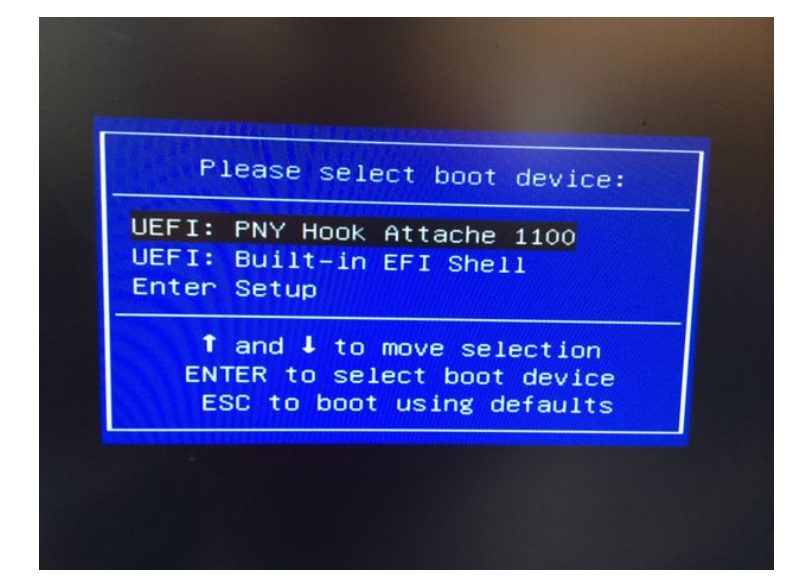

## 4.自動的に BIOS アップデートが開始されます。

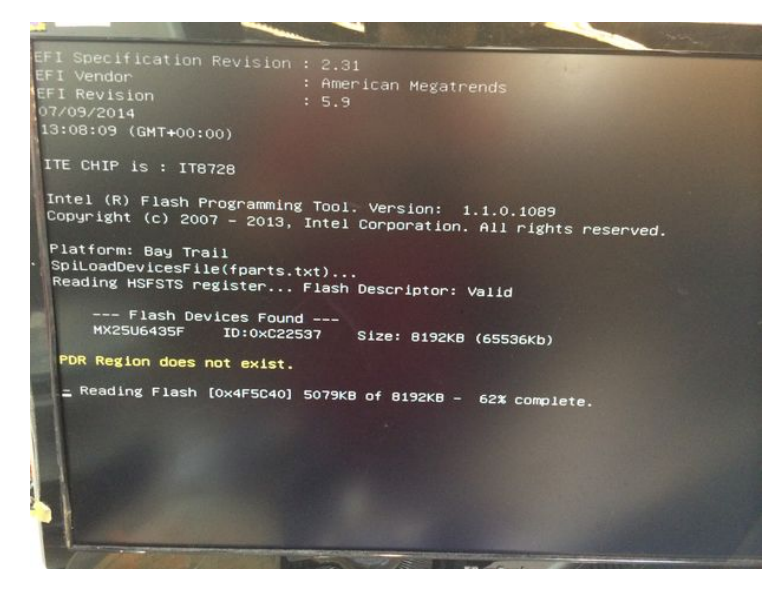

5.アップデートが完了したら、コンピュータが自動的に再起動されます。

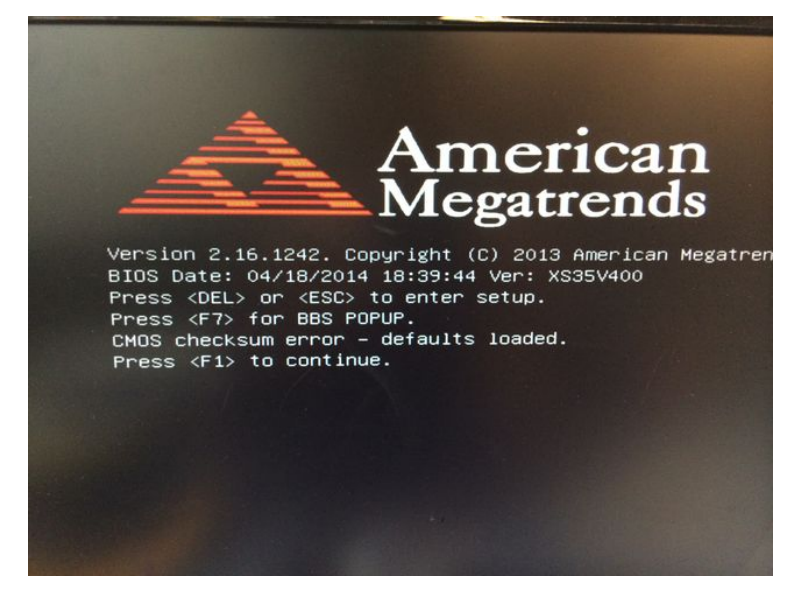